# **ขอปฏิบัติการรายงานตัวขึ้นทะเบียน สําหรับนักศึกษาใหม หลักสูตรประกาศนียบัตรบัณฑิต สาขาวิชาชีพครู ประจําปการศึกษา 2560 ดังนี้**

- 1. ผูที่ไดรับการคัดเลือกทุกคนใหบันทึกขอมูลรายงานตัวผานเว็บแลว ใหพิมพใบรายงานตัว เพื่อนํามายื่นในวันรายงานตัวขึ้น ทะเบียนและลงทะเบียนเปนนักศึกษา
- 2. ผู้ที่ได้รับการคัดเลือกที่พิมพ์ใบรายงานตัวแล้ว ให้ทำการลงทะเบียนผ่านทางเว็บไซต์ และพิมพ์ใบแจ้งหนี้เพื่อนำไปชำระเงิน ได้ที่ ธนาคารกรุงเทพ หรือ ธนาคารธนชาต หรือที่เคาน์เตอร์เซอร์วิส ได้ทุกสาขาทั่วประเทศ พร้อมทั้งเก็บสำเนาใบเสร็จที่ ไดชําระเงินแลวไวเปนหลักฐาน เปนเงินทั้งสิ้น 16,600 บาท
- 3. กําหนดวันรายงานตัวขึ้นทะเบียนและลงทะเบียนเปนนักศึกษา ในวันที่ 23 มิถุนายน 2560 เวลา 9.00 12.00 น. ณ ห้องประชุมกรมหลวงชั้น 6 คณะครุศาสตร์อุตสาหกรรม โดยมีเอกสารที่ต้องนำมาในวันขึ้นทะเบียนและลงทะเบียน เปนนักศึกษา พรอมทั้งรับรองสําเนาถูกตองทุกฉบับ ตามเอกสารดังนี้

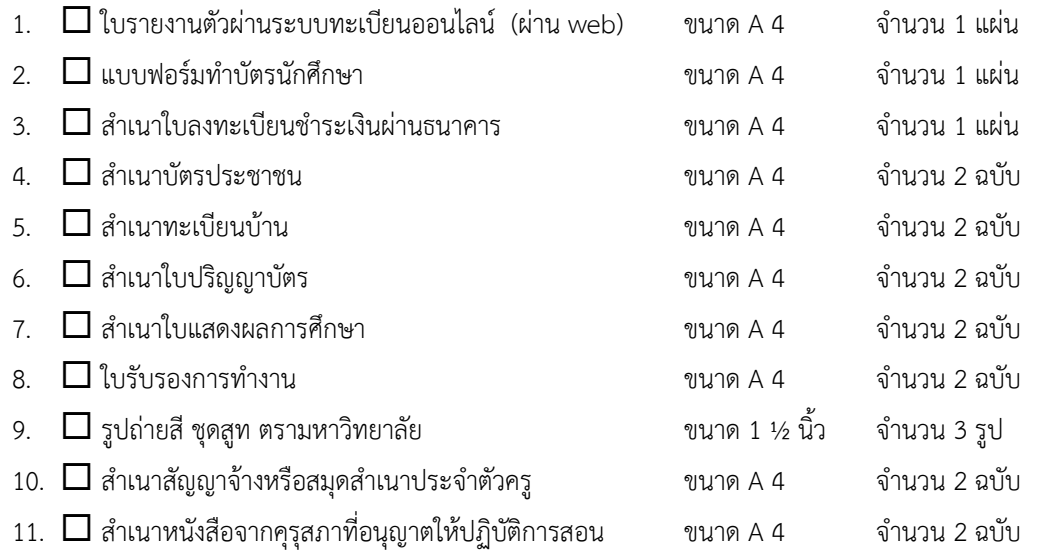

## **ตัวอยางใบรายงานตัวขึ้นทะเบียน เพื่อชําระเงินผานธนาคาร**

โดยไมมีใบอนุญาตประกอบวิชาชีพครู

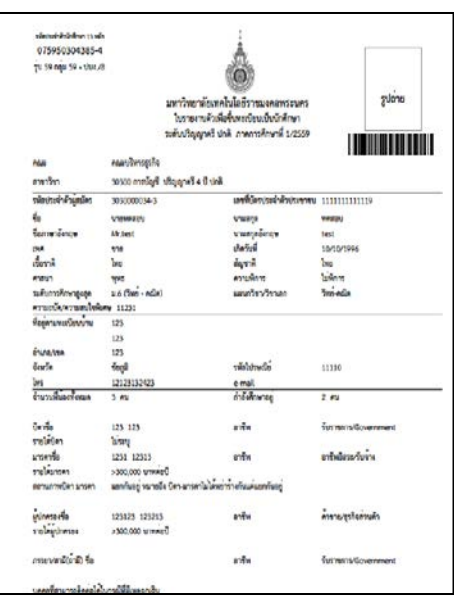

# **ตัวอยางใบลงทะเบียน**

 **หรือเคานเตอรเซอรวิส** 1040 Section<br>1040 Section<br>1040 Section มหาวิทยาลัยเทคโนโลยีราชมงค

## **ตัวอยางรูปถาย** สามารถถายไดที่รานถายรูป ดานหนามหาวิทยาลัยฯ (เทเวศร)

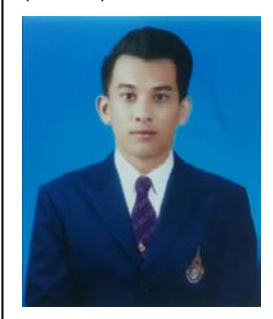

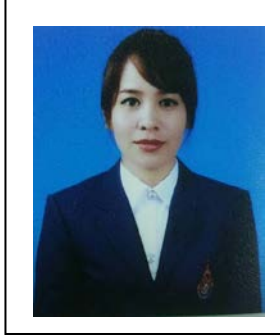

# ้วิธีการเข้าระบบทะเบียนออนไลน์ เพื่อกรอกข้อมูลรายงานตัวผ่านระบบทะเบียน

1. เข้า web <u>http://www.rmutp.ac.th/ และ</u>เลือกนักศึกษา เพื่อเข้าสู่ระบบทะเบียนนักศึกษา

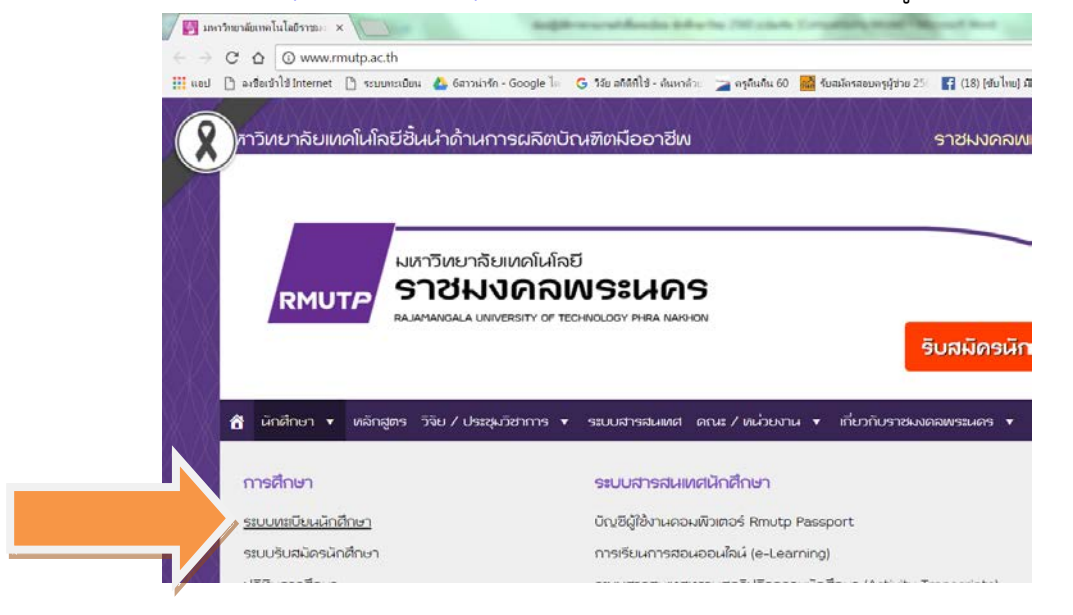

2. เลือกเขาสูระบบทะเบียนนักศึกษา

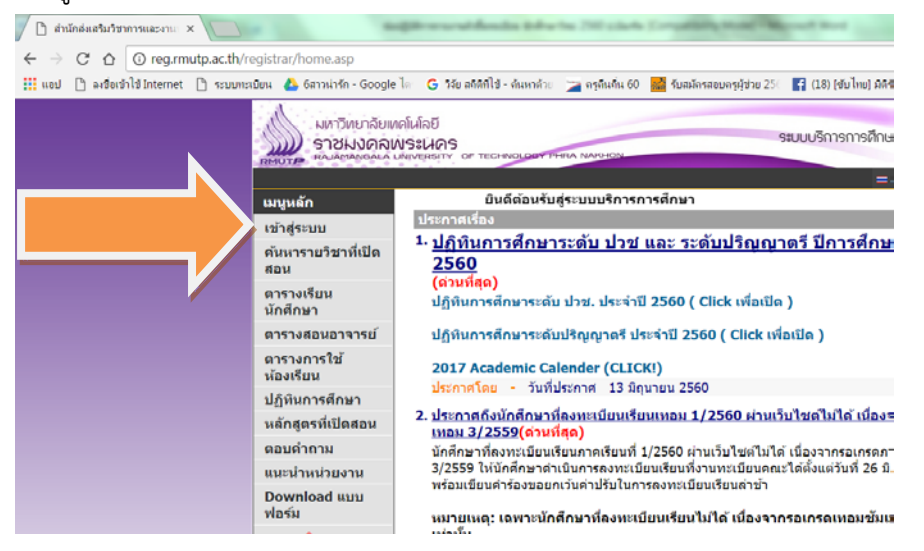

3. กรอกรหัสประจำตัวนักศึกษา และรหัสเลขบัตรประจำตัวประชาชน (ตามตัวอย่าง) คลิ๊กเข้าสู่ระบบ

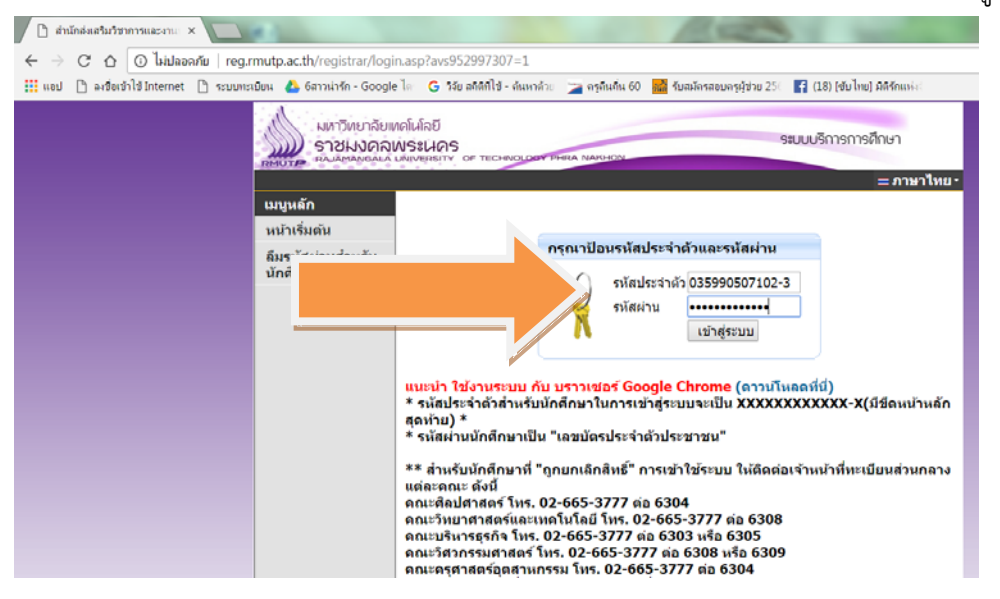

4. เลือก ระเบียนประวัติ เพื่อเขาไปกรอกขอมูลในการรายงานตัวขึ้นทะเบียนเปนนักศึกษาผานระบบทะเบียน ออนไลน

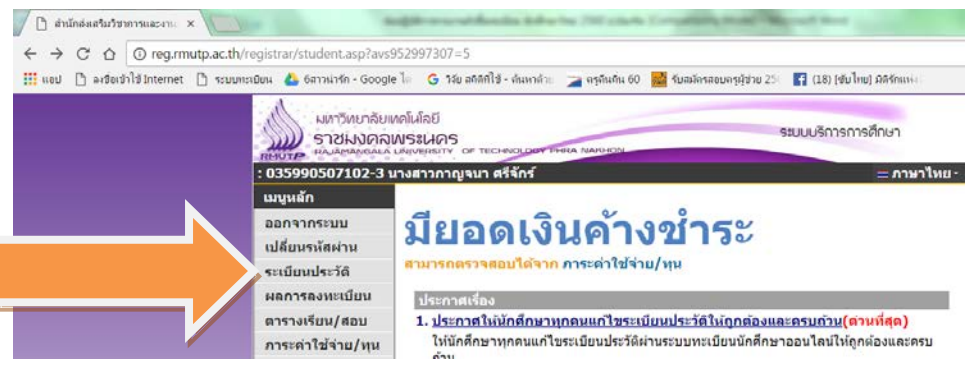

5. ใหเลือก แกไขระเบียนประวัติ พรอมกรอกขอมูลใหครบทุกสวน และกดบันทึกดานลางสุด เพื่อบันทึกขอมูล หลังจากนั้น ให้ปริ้นใบรายงานตัวเพื่อเข้าศึกษา 1 แผ่น และปริ้นใบชำระเงินค่ารายงานตัวนักศึกษาใหม่ทาง ธนาคาร (ตามตัวอยางดานลาง)

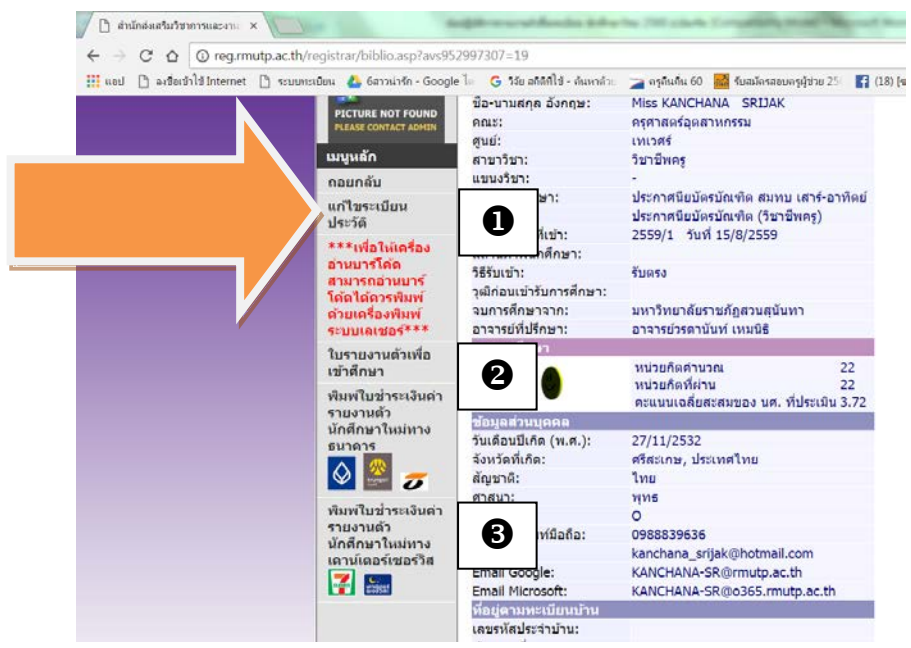

6. เลือก ถอยกลับ เพื่อออกจากระบบทะเบียน

7. คําเตือน การเขาสูระบบ หากทานไมไดใชงานนานเกิน 15 นาที ทานจะถูกใหออกจากระบบโดยอัตโนมัติ และ ใหเขาสูระบบใหมอีกครั้ง

8. กรณีไมมีคาใชจาย ใหถอยกลับไปยัง เมนู เพื่อเลือกลงทะเบียน กดดึงรายวิชา และยืนยันการลงทะเบียนเรียน แลวคอยปริ้นใบชําระเงิน

#### มาที่หน้าแรกของระบบทะเบียนนักศึกษา โดยการคลิกที่ <u>ปุ่มลงทะเบียน</u> เพื่อทำการลงทะเบียน

#### หรือทำการคลิกที่ <u>ผลการลงทะเบียน</u> เพื่อพิมพ์

### ใบ Pay-in สำหรับผู้ที่ทำการลงทะเบียนแล้ว ดังภาพ

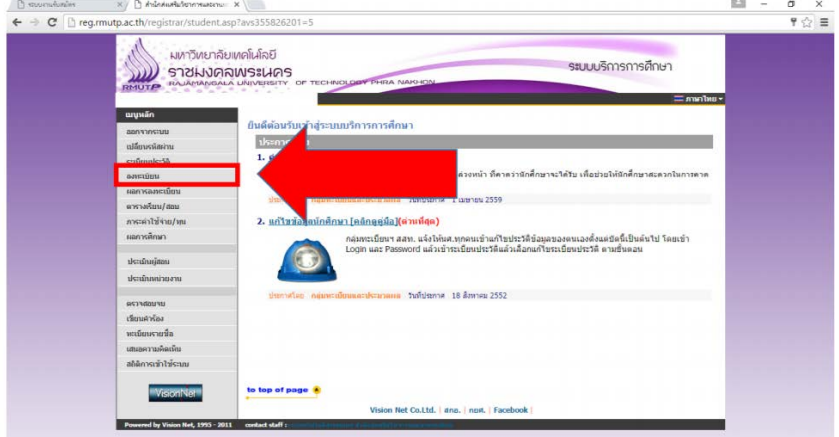

## คลิกที่ ปุ่ม ดึงรายวิชาจากแผน  $\rightarrow$  ปุ่มตรวจสอบ  $\rightarrow$  ยืนยันการลงทะเบียน ดังภาพ

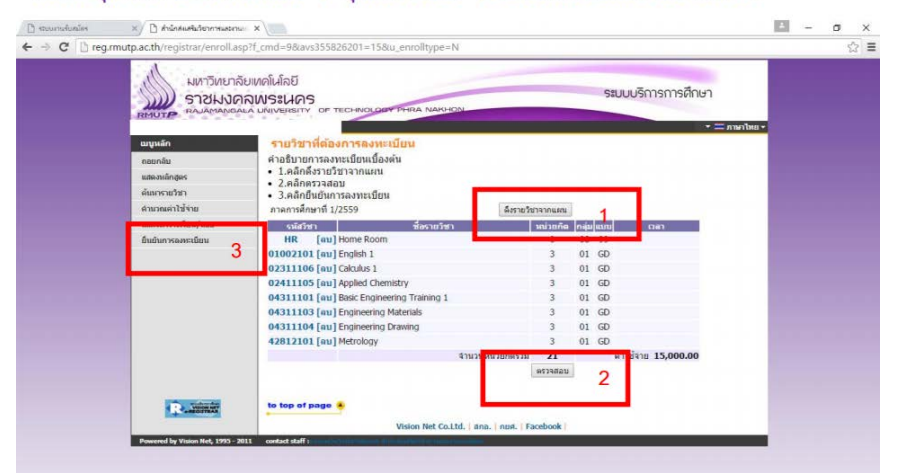

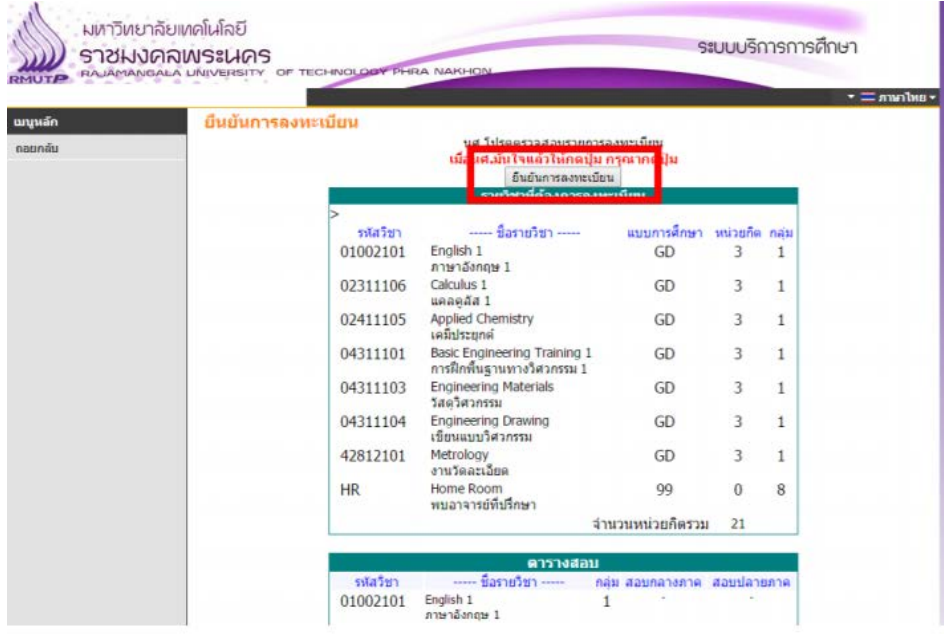

 $\sqrt{N}$  detailed for example  $\sqrt{N}$ 

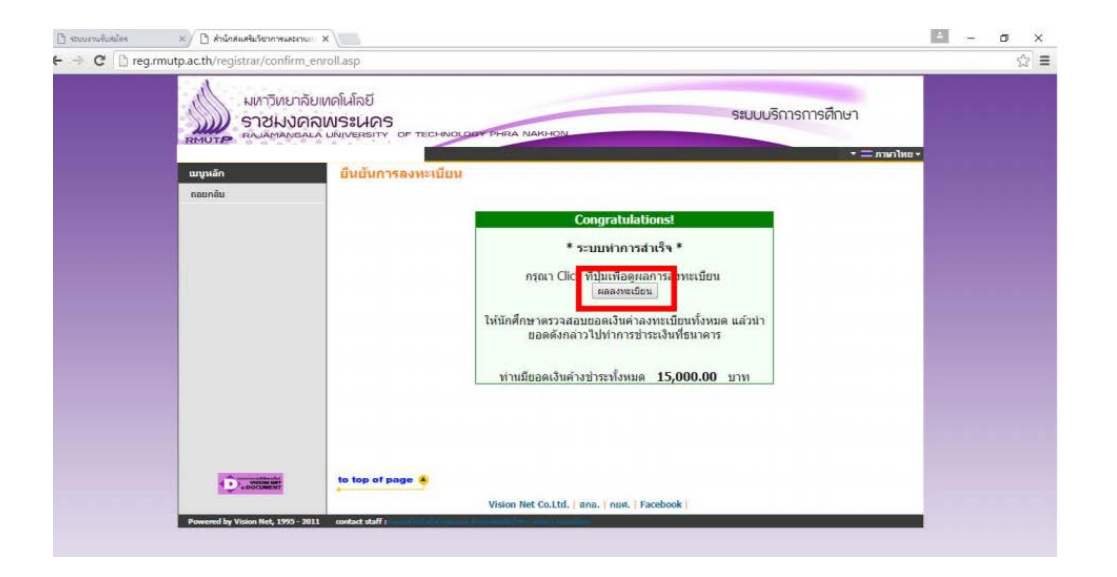